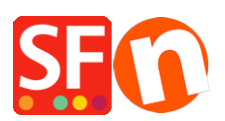

[Base de connaissances](https://shopfactory.deskpro.com/fr/kb) > [Premiers pas](https://shopfactory.deskpro.com/fr/kb/getting-started) > [SAUVEGARDE | Maintenir une sauvegarde votre](https://shopfactory.deskpro.com/fr/kb/articles/keeping-a-constant-backup-of-your-shop-projects) [boutique à jour](https://shopfactory.deskpro.com/fr/kb/articles/keeping-a-constant-backup-of-your-shop-projects)

## SAUVEGARDE | Maintenir une sauvegarde votre boutique à jour

Merliza N. - 2024-12-02 - [Premiers pas](https://shopfactory.deskpro.com/fr/kb/getting-started)

L'une des particularités de ShopFactory réside dans le fait que votre projet de boutique est stocké sur votre ordinateur.

Il est essentiel de conserver une sauvegarde de vos fichiers et de vos données pour plusieurs raisons importantes. Pratiquement tous les experts en informatique vous diront que n'importe quelle sauvegarde est mieux que rien du tout.

Une sauvegarde est le résultat de la copie ou de l'archivage de fichiers et de dossiers dans le but de pouvoir les restaurer en cas de perte causée par de nombreux facteurs allant des virus aux défaillances matérielles en passant par la corruption de fichiers, les incendies, les catastrophes naturelles, le vol, etc.

## **A. Pour sauvegarder votre projet, vous devez lancer l'explorateur Windows.**

Note : Votre boutique en ligne n'est PAS une sauvegarde de votre fichier de projet réel, elle ne contient que des fichiers "Runtime".

Conservez au moins trois (3) copies de vos données (afin qu'aucun événement indésirable ne vienne détruire toutes les copies).

Sauvegardez les données sur au moins deux (2) dispositifs de stockage différents (c'est-àdire disque portable, cloud, etc.).

Conservez une (1) copie hors site pour vous protéger contre les incendies, les inondations, les vols et autres calamités naturelles.

- Accédez au dossier du projet de la boutique (selon la version de ShopFactory que vous utilisez, il peut s'agir de V10, V11, V12, V14 - dans l'exemple ci-dessous, il s'agit de la dernière version v14)

Mes documents - Sites Web ShopFactory V14

Le nouveau dossier par défaut pour les nouveaux projets de boutique V14 est C:\ShopFactory\ShopFactory V14 Websites

(ou un répertoire spécifique si vous avez choisi d'enregistrer vos projets de boutique dans un autre endroit)

- Fermez votre programme ShopFactory s'il est en cours d'exécution.

- Lancez l'explorateur Windows -> localisez le dossier où sont stockés les fichiers de votre projet de boutique.

- Sélectionnez le dernier dossier de projet de boutique et faites un clic droit dessus -> Envoyer vers -> dossier compressé (zippé)

Compressez/Zippez le dossier de la boutique avant de créer la sauvegarde car cela permettra de compresser tous les fichiers et de réduire la taille.

- Une fois qu'il a terminé de compresser l'ensemble du dossier, vous verrez un fichier zip dans le même répertoire.

- Copiez ce fichier zip sur votre disque dur externe ou votre disque portable.

Il est fortement recommandé de sauvegarder votre boutique et d'en garder une copie sur un autre périphérique de stockage ou sur un autre ordinateur, en cas de pépins (comme illustré par les nombreuses menaces décrites ci-dessus) et que votre ordinateur tombe en panne et que les données deviennent irrécupérables.

## **B. Vous pouvez également enregistrer votre boutique en tant que nouveau projet et transférer le fichier sur un autre ordinateur :**

- Lancez votre boutique dans ShopFactory

- Cliquez sur le menu Fichier -> Enregistrer sous... -> saisissez le nom de la boutique ; il est conseillé d'ajouter la date la plus récente afin de connaître la dernière date, par exemple mabotuique\_2021-04-28.

- Cliquez sur le bouton Enregistrer.

- Fermez ShopFactory.

- Lancez l'explorateur Windows et naviguez jusqu'au dossier de la boutique.

- Localisez le projet de boutique nouvellement enregistré et faites un clic droit dessus -> Envoyer vers -> dossier compressé (zippé).

- Une fois la compression terminée, vous verrez un fichier zip dans le même répertoire, c'est-à-dire C:\ShopFactory\ShopFactory V14 Websites.

- Copiez le fichier zip sur votre disque dur externe ou votre disque portable.

Copier le fichier de la boutique sur un autre ordinateur :

Hypothèse : Vous avez déjà installé la dernière version de ShopFactory sur un autre

ordinateur, par exemple votre ordinateur personnel.

Si ShopFactory n'est pas encore installé sur ce nouvel ordinateur, téléchargez et installez ShopFactory à nouveau depuis: http://www.shopfactory.com/contents/en-us/d18.html

- Branchez le disque externe ou la clé USB
- Copiez le fichier zip dans le même répertoire

- Lancez l'explorateur Windows et localisez le dossier dans lequel vous voulez que le projet de boutique soit stocké, par défaut, il doit être enregistré dans :

C:\ShopFactory\ShopFactory V14 Websites

- Faites un clic droit dans la fenêtre de contenu et sélectionnez COLLER.

- Le fichier zip sera copié. -> Cliquez avec le bouton droit de la souris sur le fichier et sélectionnez "EXTRAIRE ICI...".

- Le projet de boutique sera extrait. Double-cliquez sur le dossier shop pour le lancer.

- Double-cliquez sur le fichier .sfc pour lancer le projet de boutique dans ShopFactory - Ou vous pouvez lancer ShopFactory et naviguer... et aller jusqu'au chemin où votre boutique est sauvegardée et ensuite sélectionner le projet de boutique à lancer.